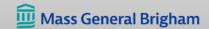

#### **VIRTUAL VISITS - PATIENT GUIDE**

#### **Welcome to Virtual Visits!**

Virtual Visits are a great way to connect with your care team from home.

To take part in a Virtual Visit with video, you will need:

- 1) Smartphone or tablet with a camera, OR a computer with webcam.
- 2) Internet access: Wi-Fi or strong cell signal.

For detailed instructions, please click on your device below:

Visit Guide for Mobile Devices - Android Phone or Tablet

<u>Visit Guide for Mobile Devices – iPhone or iPad</u>

Visit Guide for Computer or Web Browser

Additional resources can be found here:

Virtual Visits Resources and Best Practices

Click here for more information on virtual visits and technical requirements.

The Patient Gateway Support Line is available at 1-800-745-9683,

Mondays-Fridays, 8:00 AM to 5:00 PM

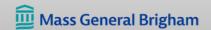

#### PREPARING FOR YOUR VIRTUAL VISIT – Android Phone or Tablet

# Set up Zoom:

 Go to the Google Play Store, search for Zoom, and click "Install."

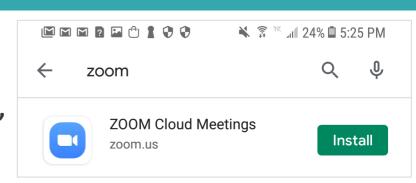

# **Turn on Microphone and Camera for Zoom:**

1. Go to Settings → Apps:

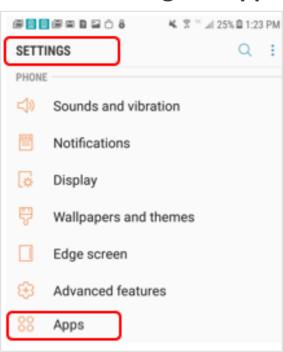

2. Go to App Manager:

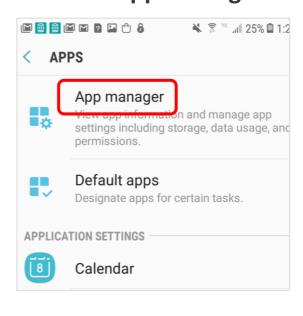

3. Scroll to Zoom:

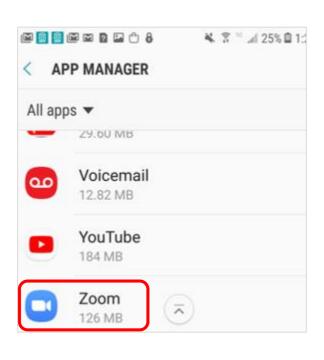

4. Go to App Permissions → TurnCamera and Microphone on:

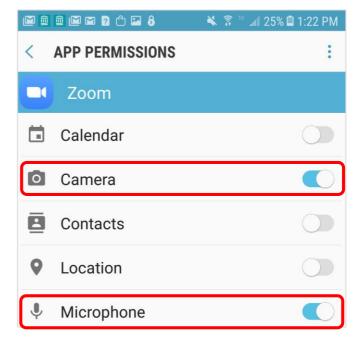

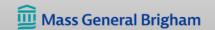

#### PREPARING FOR YOUR VIRTUAL VISIT – Android Phone or Tablet, cont.

# Complete eCheck-In:

Update your information, fill out questionnaires related to your visit, and make payments, including co-pays and existing balances ahead of time. eCheck-In is available 3 days before your visit.

- Open the Patient Gateway Mobile App, or click <u>here</u> for web instructions.
- Click eCheck-In.
- Follow the steps on the screen.

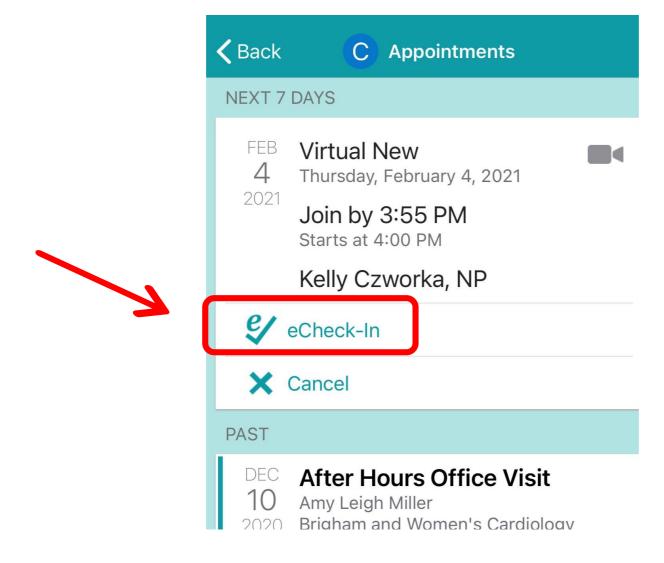

# **Instructions for starting your visit:**

- Patient Gateway Mobile App
- > Patient Gateway on the Web

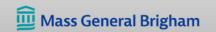

# STARTING YOUR VIRTUAL VISIT-Android Phone/Tablet Mobile App

# **Open the Patient Gateway App:**

- Please log in at least 10 minutes before the appointment.
- The "Begin Visit" button appears 30 minutes before the appointment time.

# On your health feed find your appointment:

Click "Begin Visit"

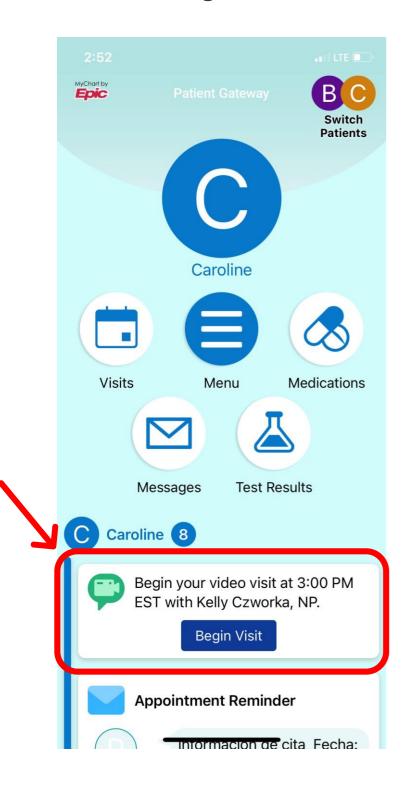

#### Then click the blue Begin visit button:

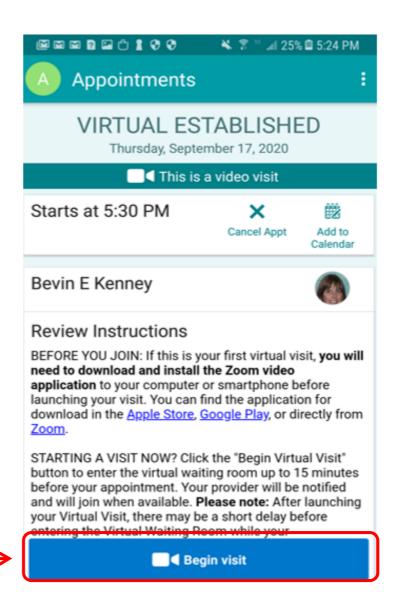

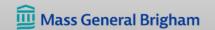

# STARTING YOUR VIRTUAL VISIT-Android Phone/Tablet Mobile App, cont.

# **Enter the "Waiting Room":**

- You will see a Zoom Video Visit screen and then a Welcome message.
- Your care team knows you're here, and they will join you shortly.

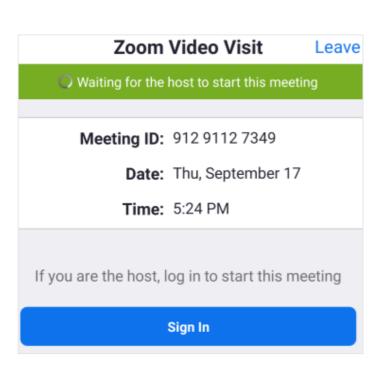

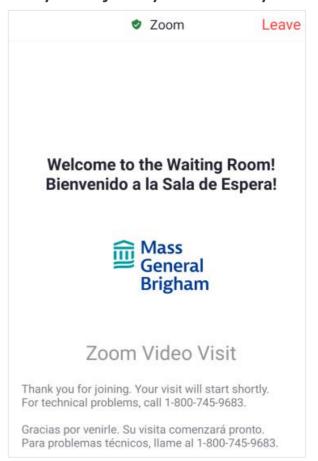

# Join your Visit:

 When the Video Preview appears, click Join with Video.

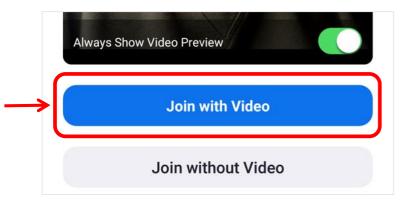

- If you are connected to Wi-Fi or a strong cell signal, click Call Over Internet.
- Otherwise, click Call My Phone.

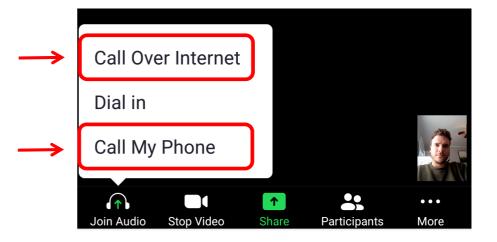

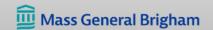

# PREPARING FOR YOUR VIRTUAL VISIT - Mobile App for iPhone or iPad

# **Set up Zoom:**

- 1. Go to the App Store, search for Zoom, and click "Get."
- 2. Turn on the Microphone and Camera for Zoom:
  - Go to Settings.
  - Find and select Zoom on the apps list.
  - Make sure the Microphone and Camera are on.
- 3. Test your Zoom connection: <a href="https://zoom.us/test.">https://zoom.us/test.</a>

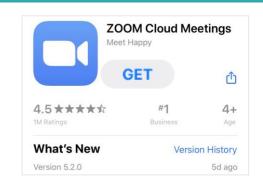

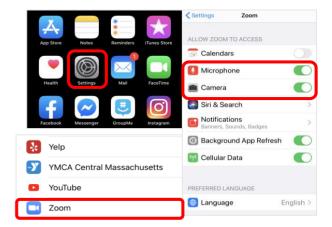

# Complete eCheck-In:

Update your information, fill out questionnaires related to your visit, and make payments, including co-pays and existing balances ahead of time. eCheck-In is available 3 days before your visit.

- Open the Patient Gateway Mobile App, or click here for web instructions.
- Click on eCheck-In.
- Follow the steps on the screen.

# FEB Virtual New 4 Thursday, February 4, 2021 2021 Join by 3:55 PM Starts at 4:00 PM Kelly Czworka, NP Cancel PAST DEC After Hours Office Visit 10 Amy Leigh Miller Brigham and Women's Cardiology

**C** Appointments

**<** Back

## **Instructions for starting your visit:**

- > Patient Gateway Mobile App
- **Patient Gateway on the Web**

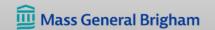

# STARTING YOUR VIRTUAL VISIT- iPhone/iPad Mobile App

# **Open the Patient Gateway App:**

- Please log in at least 10 minutes before the appointment.
- The "Begin Visit" button appears 30 minutes before the appointment time.

# On your health feed find your appointment:

Click "Begin Visit"

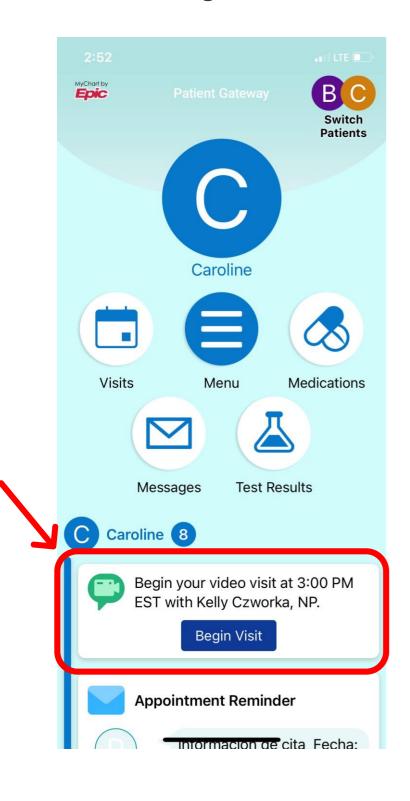

#### Then click the blue Begin visit button:

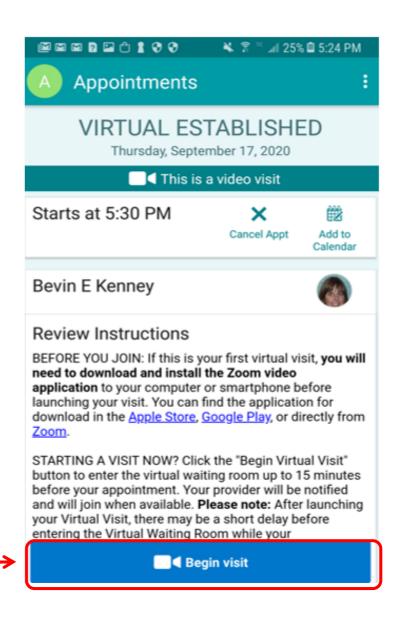

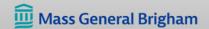

# STARTING YOUR VIRTUAL VISIT - iPhone/iPad Mobile App

# **Enter the "Waiting Room":**

- You will see a Zoom Video Visit screen and then a Welcome message.
- Your care team knows you're here, and they will join you shortly.

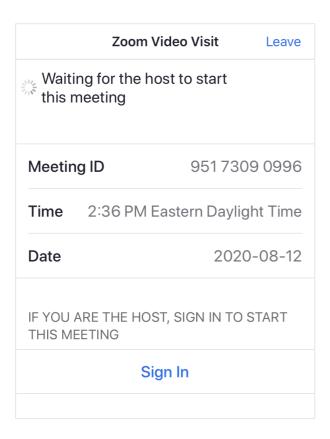

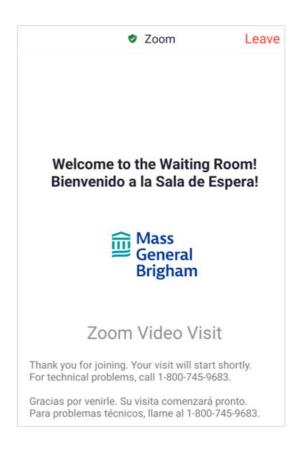

# Join your Visit:

When the Video Preview appears, click
 Join with Video.

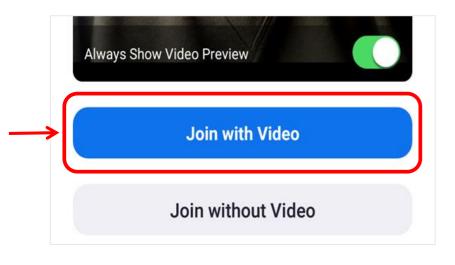

 If you are connected to Wi-Fi or a strong cell signal, click Call using Internet Audio. Otherwise, click Call My Phone.

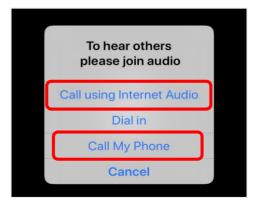

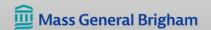

# PREPARING FOR YOUR VIRTUAL VISIT - Computer or Web Browser

#### **Get Zoom:**

- 1. Go to **Zoom** and click "Download."
- 2. Test your Zoom connection: <a href="https://zoom.us/test">https://zoom.us/test</a>
- 3. Adjust pop-up settings. Follow the steps in the guide to disable popup blockers.

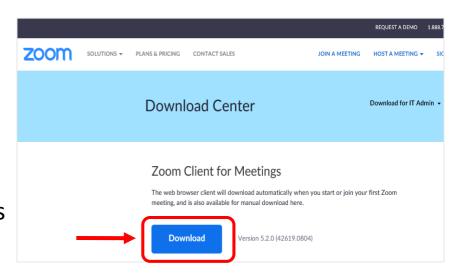

# Complete eCheck-In:

Update your information, fill out questionnaires related to your visit, and make payments, including co-pays and existing balances ahead of time. eCheck-In is available 3 days before your visit.

- Log into <u>Patient Gateway.</u>
- On your Home Page you will see "eCheck-in" on your Health Feed
- Click eCheck-in
- Follow the steps on the screen.

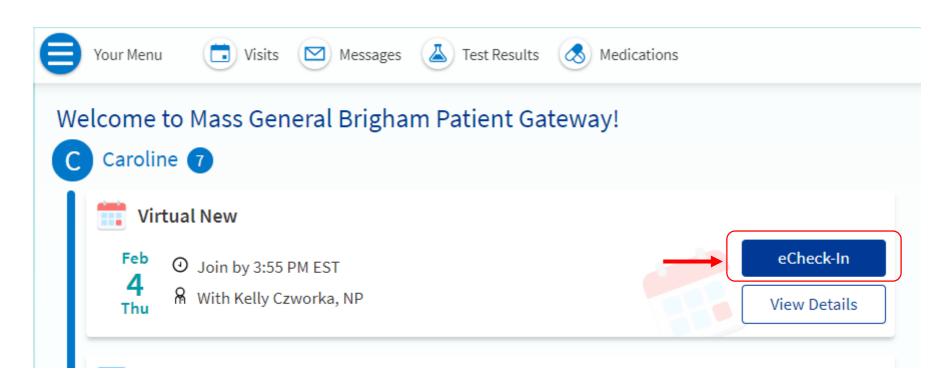

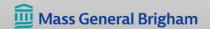

## STARTING YOUR VIRTUAL VISIT – Computer or Web Browser

# **Log into Patient Gateway:**

The "Begin Visit" button appears 30 minutes before the appointment time. Please log in at least 10 minutes before the appointment.

#### On your health feed find your appointment:

Click "Begin Visit"

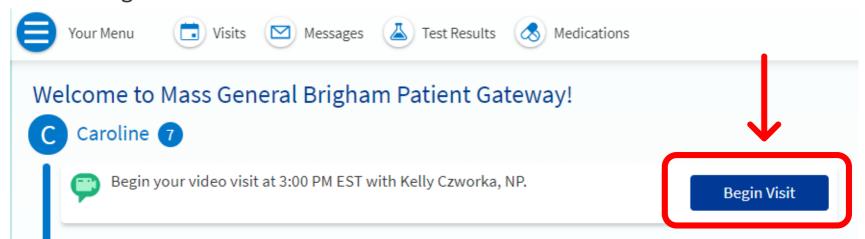

# **Open Zoom:**

Click "Open Zoom" when the link appears.

# **Enter the "Waiting Room":**

- You will see a Zoom screen and then a Welcome message.
- Your care team will join you shortly.

# Join your Visit:

- To use your phone for audio, click "Phone Call."
- To use your computer, click
   "Join with Computer Audio."

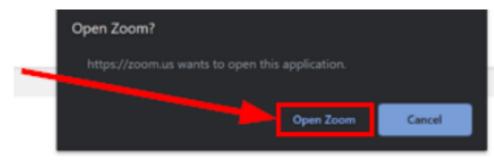

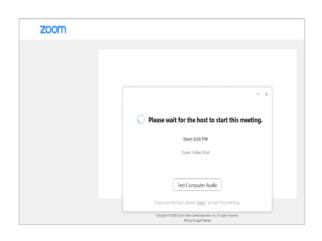

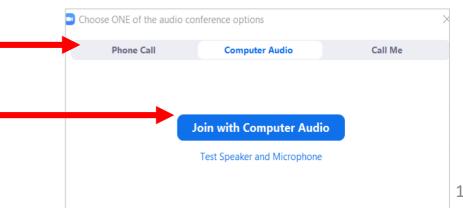

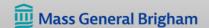

## **VIRTUAL VISIT RESOURCES AND BEST PRACTICES**

### Preparing your computer, phone, or tablet:

- Disable the popup blocker for Mass General Brigham several days before your visit. Follow the steps in the guide to disable popup blockers.
- Update your phone, tablet, or computer regularly so that the Zoom works efficiently.
- Make sure you are in a location with Wi-Fi or a strong cell phone signal.
- Close all programs and apps you are not using.
- Restart your computer before your visit.

## Best practices for a successful virtual visit:

- Find a quiet place. Close nearby doors or windows if possible.
- Set up your phone, camera, or webcam at eye level.
- Sit about 3 feet away.
- Make sure there's no bright light or window right behind you.
- During the visit, look at the camera when you are speaking, not at the screen.

Click <u>here</u> for more information on virtual visits and technical requirements.